بسمہ تعالی ل ه

والتاداری تح نز مناوری اطلاعات ،ارتباطات و ا<br>ر م

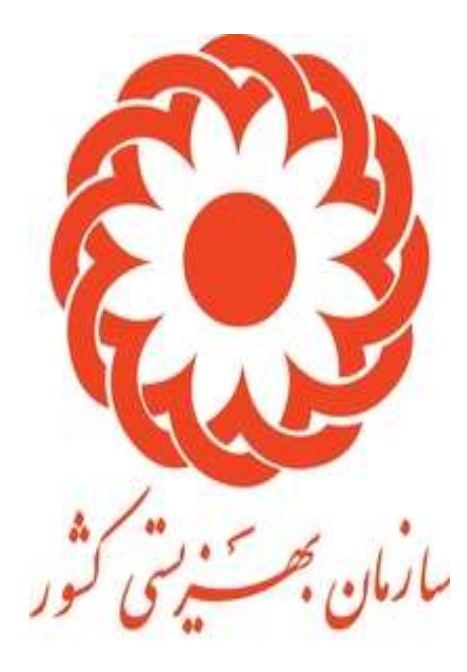

راهنمای سامانه تسبه خانواده ن

رداد ماه 1396 م

# **راهنمای شبه خانواده**

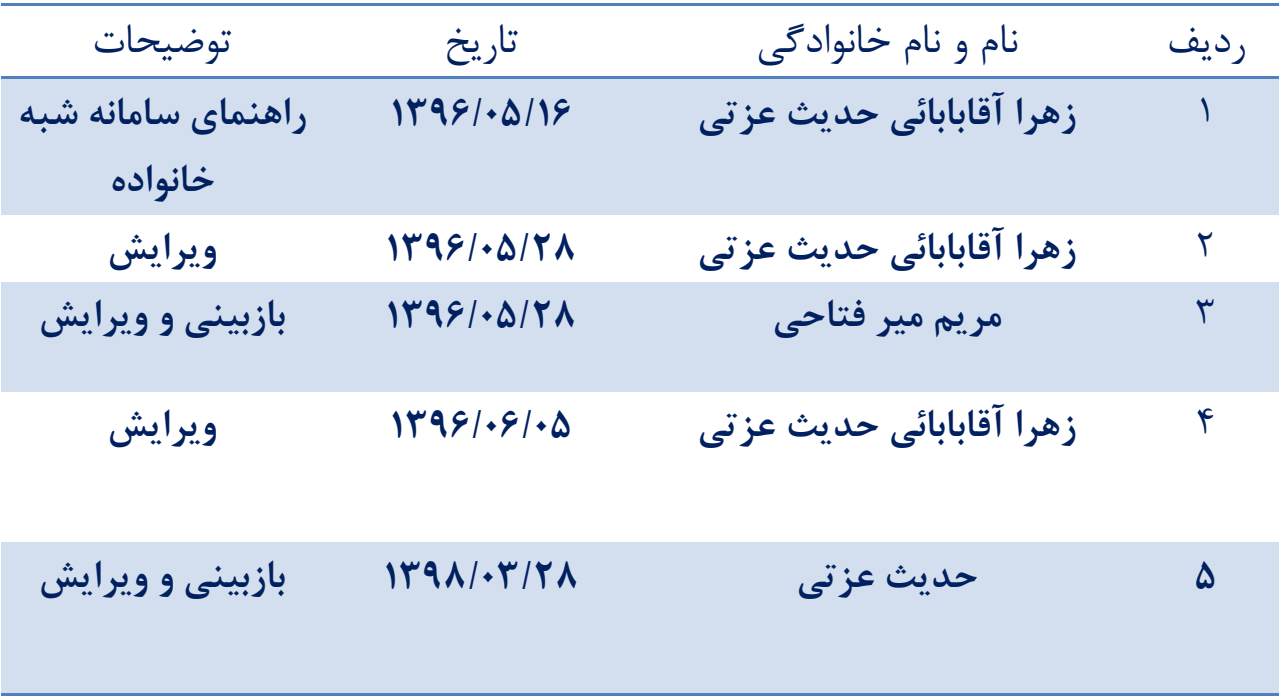

# فهرست

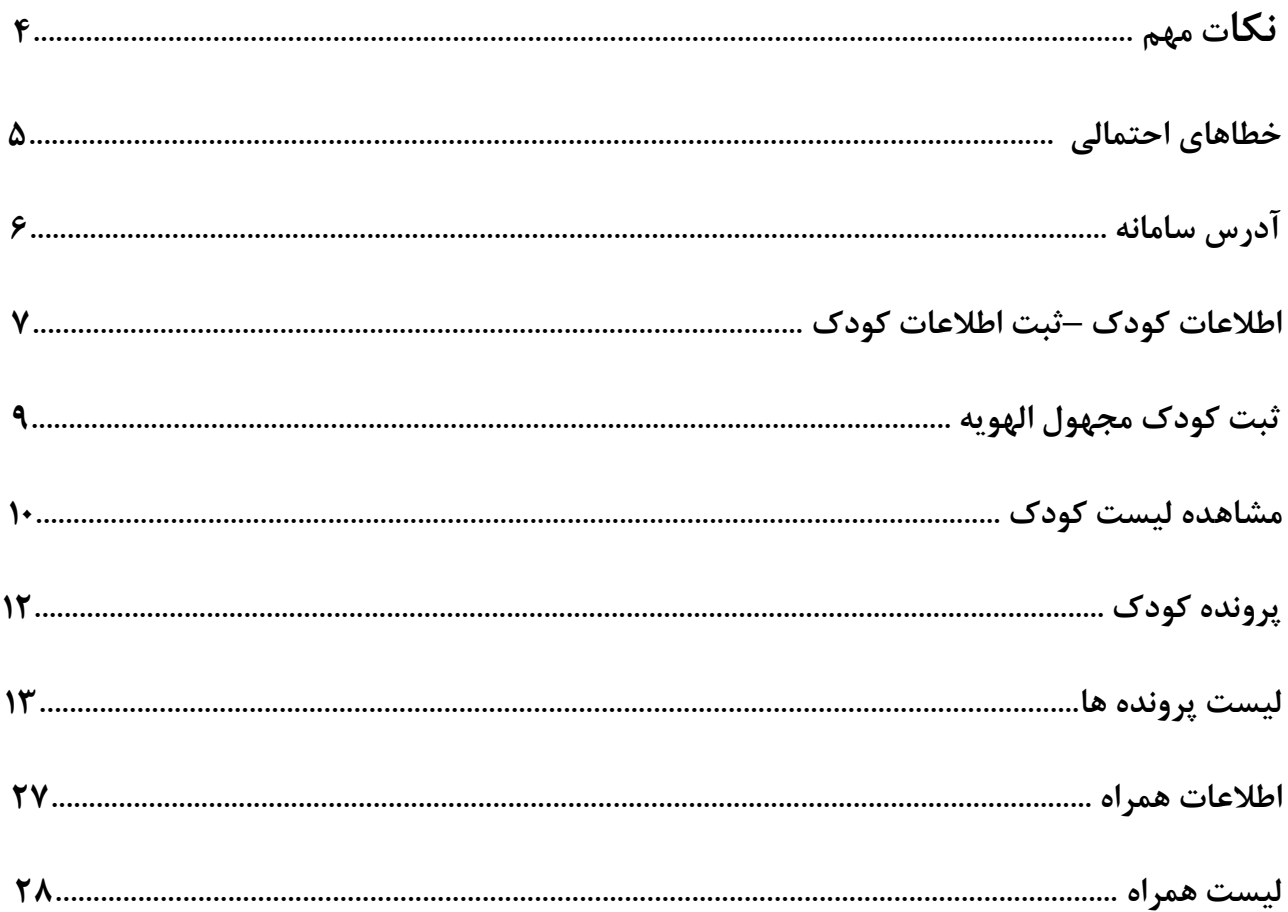

### **نکات مهم**

- **.1 کودک جدید را ابتدا باید در سامانه ارمغان و سپس درسامانه شبه خانواده ثبت نمود.**
- **.2 کودک مجهول الهویه به معنای کودکی است که فاقد اطالعات و مدارک هویتی بوده و بایستی در قسمت اطالعات کودک / کودک مجهول الهویه ) رها شده( جدید ثبت گردد..**
- **.3 حذف کودک در صورتی امکان پذیر است که پرونده ای در شبه خانواده برای آن ثبت نشده باشد.**
- **.4 پرونده کودک زمانی بسته می شود که یا فرار کند یا به زندگی مستقل انتقال داده شود و یا از سیستم حمایت مستمر خارج گردد.**
- **.5 قبل از ورود به سامانه شبه خانواده بایستی نام کاربری و حدود دسترسی در سامانه ui ایجاد گردد.**
- **.6 تمامی اطالعات وارد شده در سامانه بایستی تایید شده تا امکان انجام مراحل بعدی فراهم آید.**
- **.7 جهت انتقال به خانواده بایستی ابتدا اطالعات خانواده پذیرنده کودک در ui ثبت شده، کودک به عنوان عضو آن خانواده مشخص گردیده، سپس در سامانه شبه خانواده کدملی سرپرست جهت انتقال به خانواده برای وی ثبت گردد.**

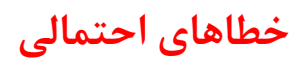

# **آدرس اینترنتی :**

## **<http://child.behzisti.net/>**

# **آدرس اینترانتی :**

## **http://10.0.12.34**

**ورود به سامانه شبه خانواده**

### **نام کاربری ورمز خود را وارد نمایید:**

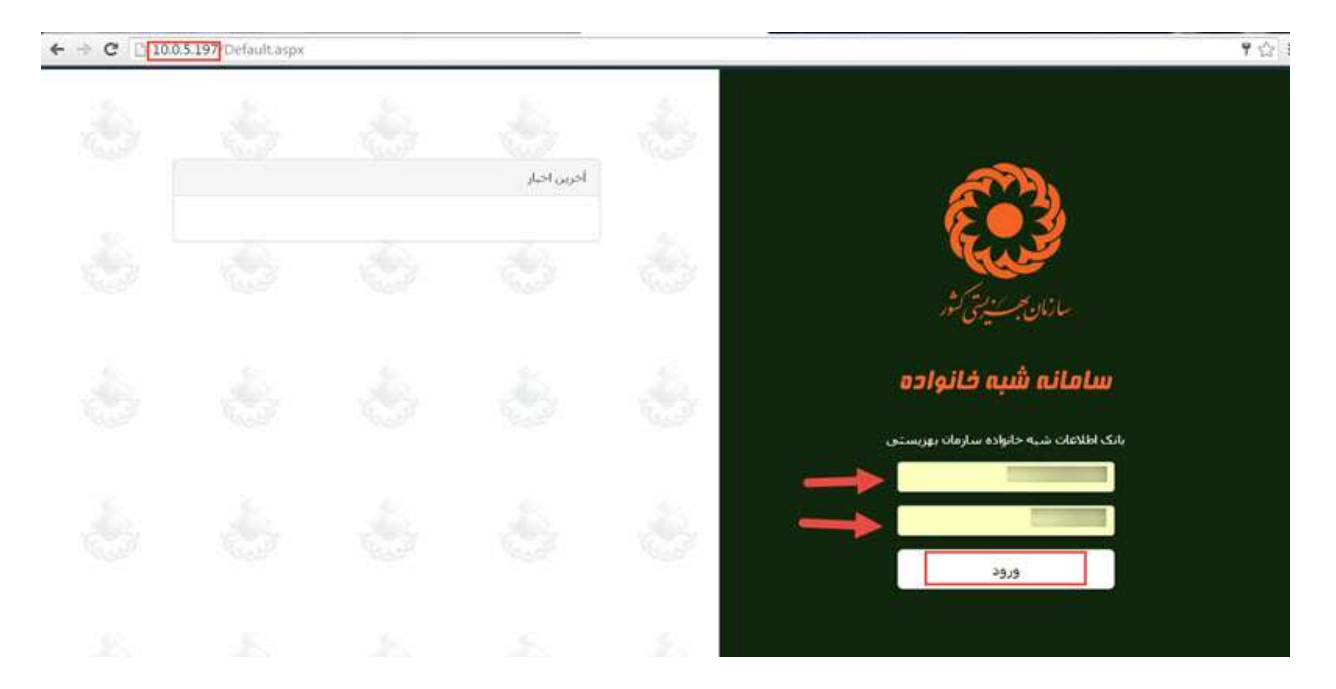

## **اطالعات کودک – کودک جدید - ثبت اطالعات کودک**

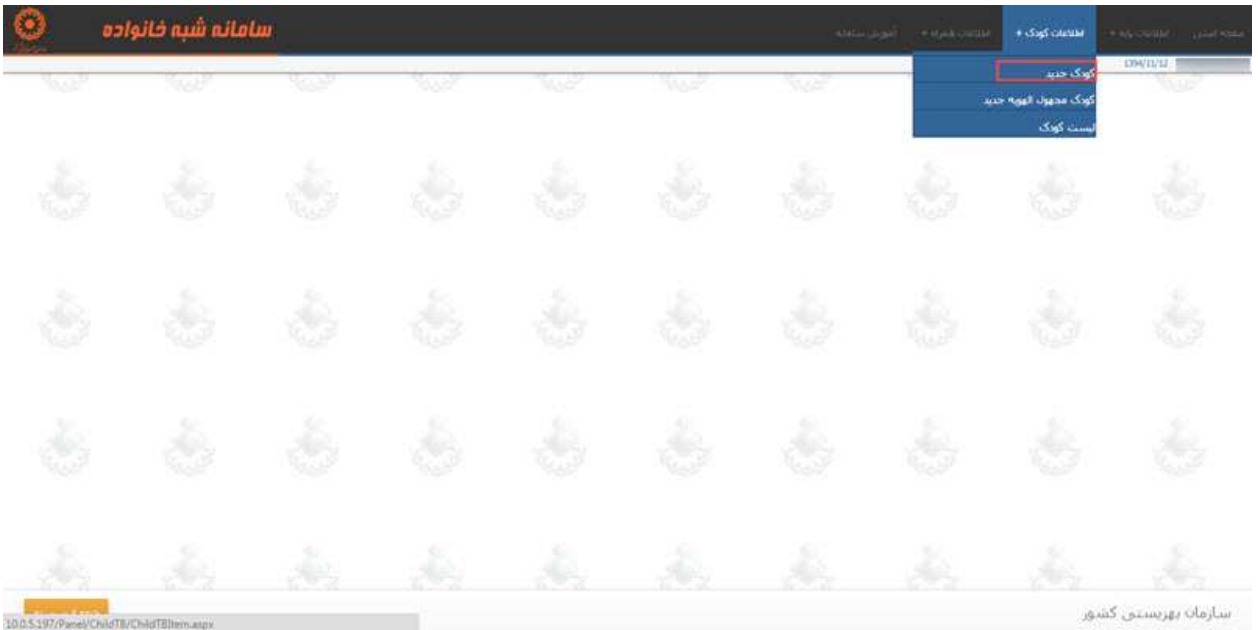

**برای ثبت اطالعات کودک از منوی اطالعات کودک/کودک جدید وارد شوید.**

**کدملی مورد نظر را وارد کنید و بر روی جستجو کلیک نمایید. همچنین برای گرفتن استعالم از ثبت احوال بر روی این گزینه کلیک نمایید.**

**نکته: در صورتی که اطالعات کودک از قبل در سامانه ui ثبت شده باشد، اطالعات وی در این قسمت نمایش داده می شود .**

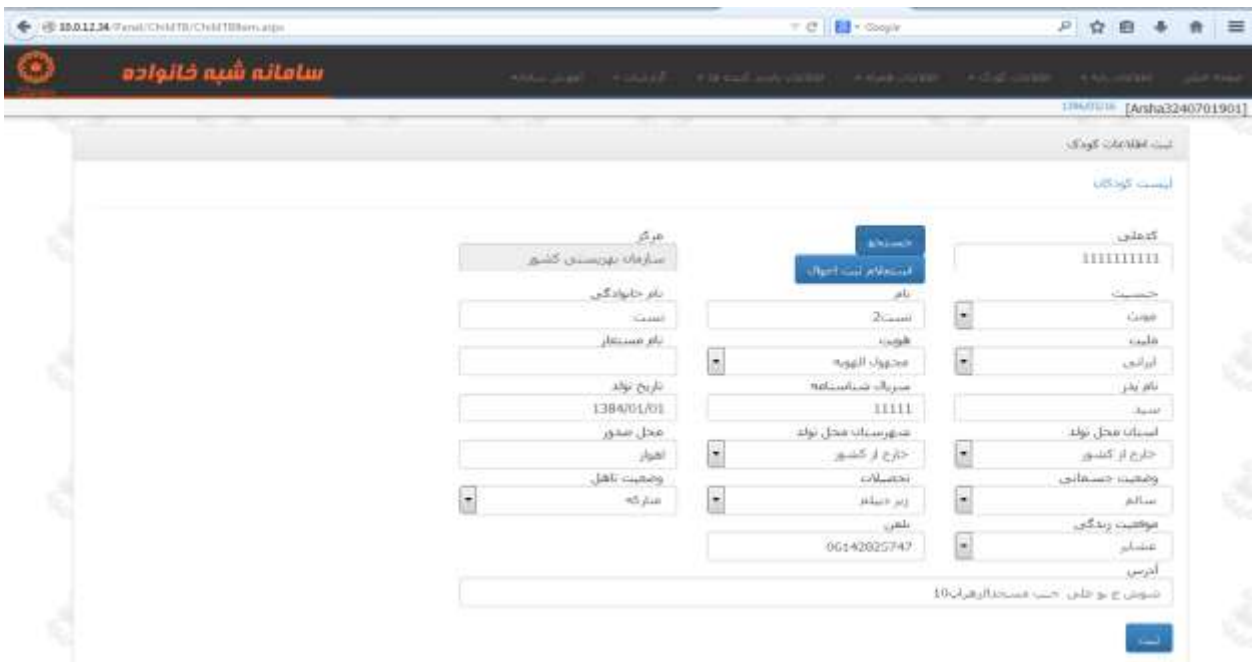

**تصویر 2**

**پس از وارد کردن کد ملی و کلیک بر روی دکمه جستجو بر روی دکمه ثبت کلیک کنید.**

### **اطالعات کودک –ثبت کودک مجهول الهویه**

**برای ثبت کودک مجهول الهویه از منوی اطالعات کودک/کودک مجهول الهویه وارد شوید.**

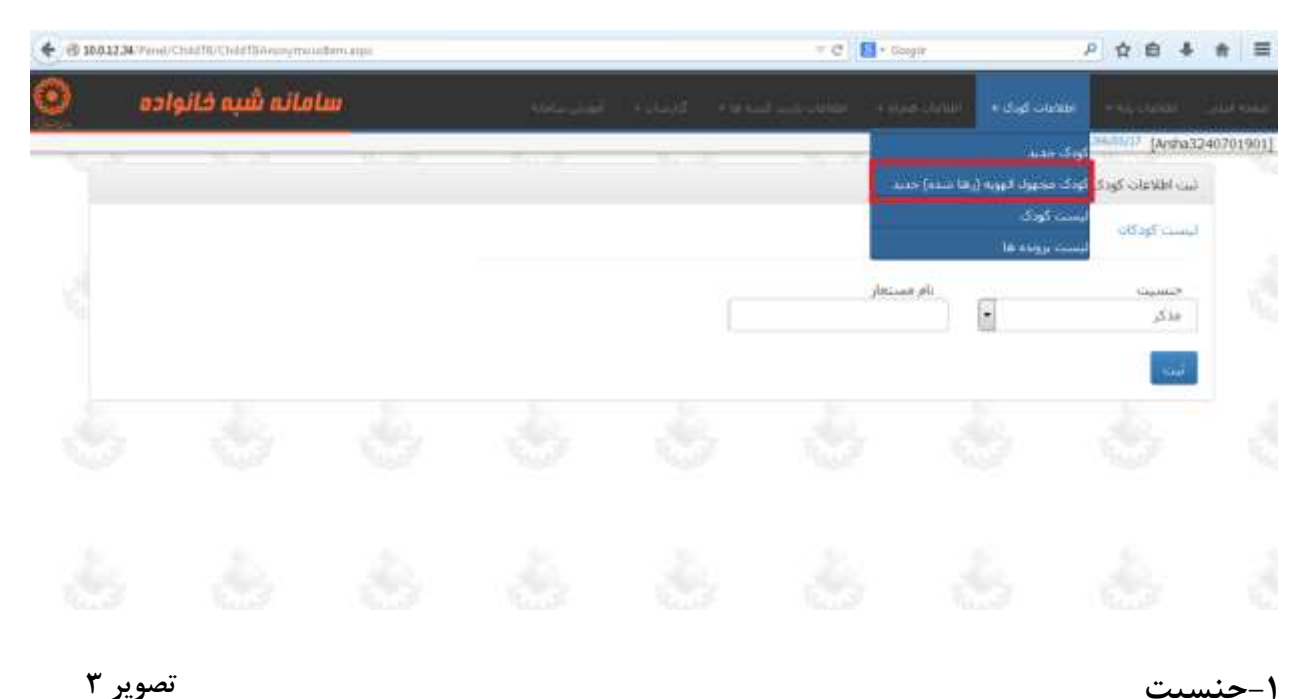

**-1جنسیت**

**-2 نام مستعار**

**اطالعات را کامل کنید سپس روی ثبت کلیک نمایید.**

#### **اطالعات کودک –مشاهده لیست کودک**

**برای مشاهده لیست کودک از منوی اطالعات کودک /لیست کودک وارد شوید.**

**در صورت داشتن کد ملی ، کد ملی موردنظر را وارد کرده بر روی گزارش کلیک نمایید و یا برای گرفتن لیست استان وشهرستان و مرکز مورد نظر را انتخاب کرده سپس روی گزارش کلیک نمایید.**

**نکته: از بخش کدملی/ نام مستعار می توانید جهت جستجوی کودک با هویت، بادرج کدملی وجستجوی کودک فاقد هویت بادرج نام مستعاراو و انتخاب بازه تاریخی جستجو نمایید.**

**توجه نمایید جهت جستجوی اطالعات بایدبازه تاریخی ثبت اطالعات را جستجو نمایید. که به طور پیش فرض اطالعات ثبت شده در همان روز به شما نمایش داده می شود.**

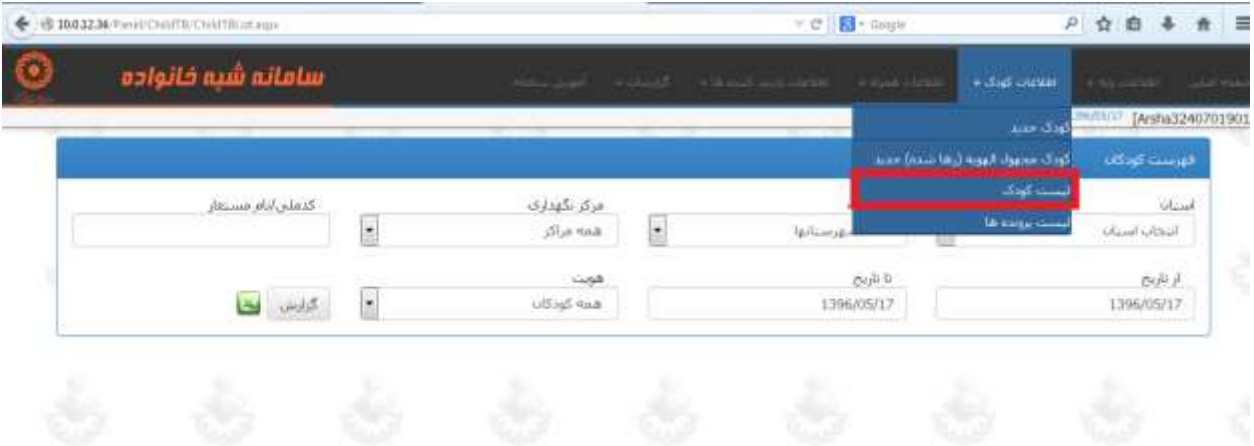

**تصویر 4**

**پس از انتخاب استان و شهرستان و همچنین بازه تاریخی مورد نظر و کلیک بر روی گزارش صفحه زیر نشان داده خواهد شد.**

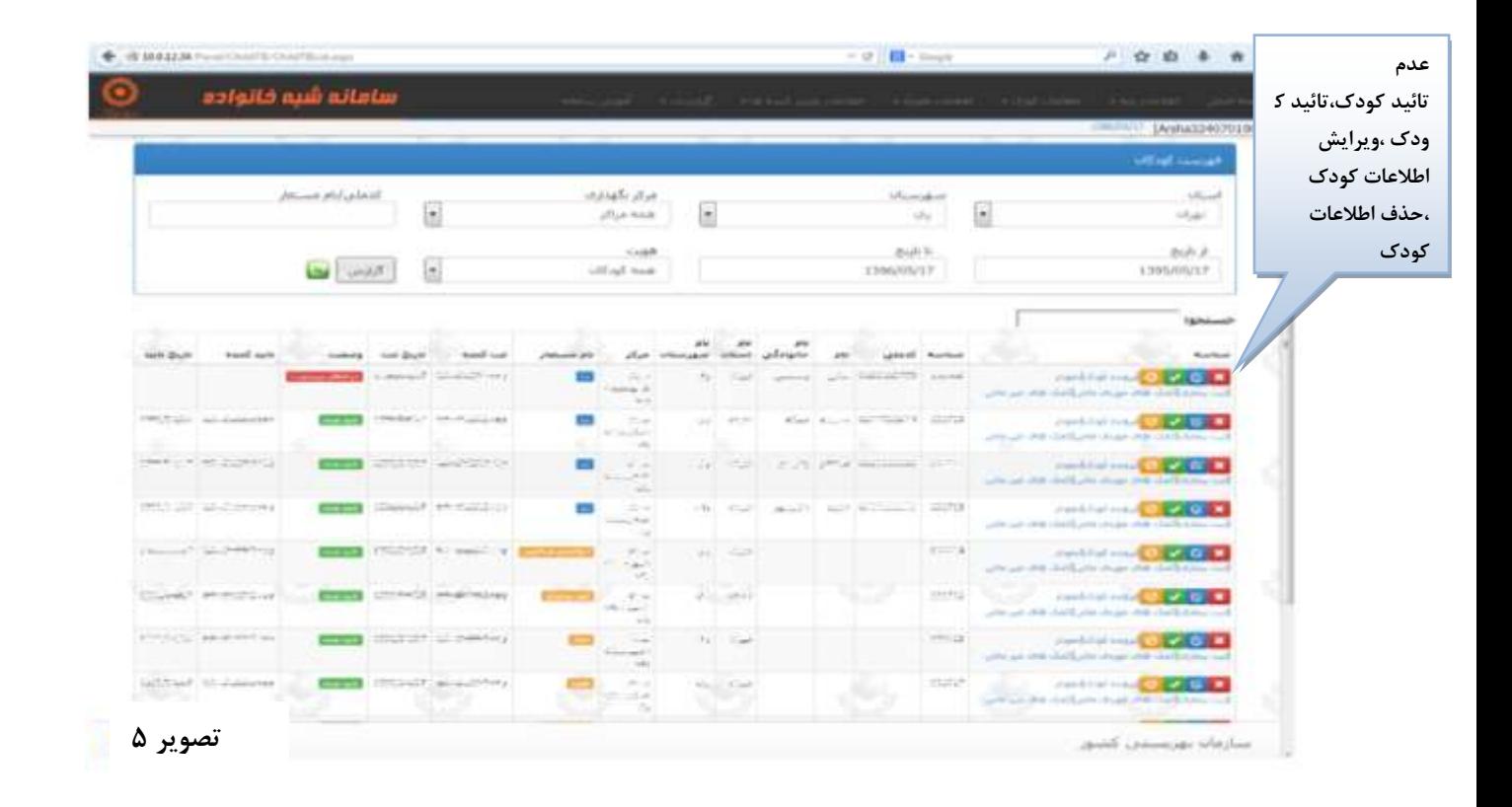

**همچنین در کنار گزینه های عدم تایید، تایید و....... گزینه هایی همانند پرونده کودک ، نمودار ،گزارش جامع، ثبت بیماری ، کمک های موردی مالی و کمک های غیر مالی را مشاهده می کنید که با کلیک بر روی هرکدام از این گزینه ها صفحه ی مرتبط با آن برای شما باز خواهد شد.**

### **پرونده کودک**

**پس از کلیک بر روی پرونده کودک لیست پرونده او به شما نمایش داده می شود. که در آغاز هیچ پرونده ای برای کودک ثبت نشده و باید بر روی پرونده جدید کلیک نمایید.**

**نکته: پرونده کودک باید ابتدا در مرکزی که برای وی تشکیل پرونده انجام شده است صورت گرفته و ثبت شود .)ستاد پذیرش( سپس در صورت جابجایی از منوی مرکز نگهداری پرونده انتقال داده شود.** 

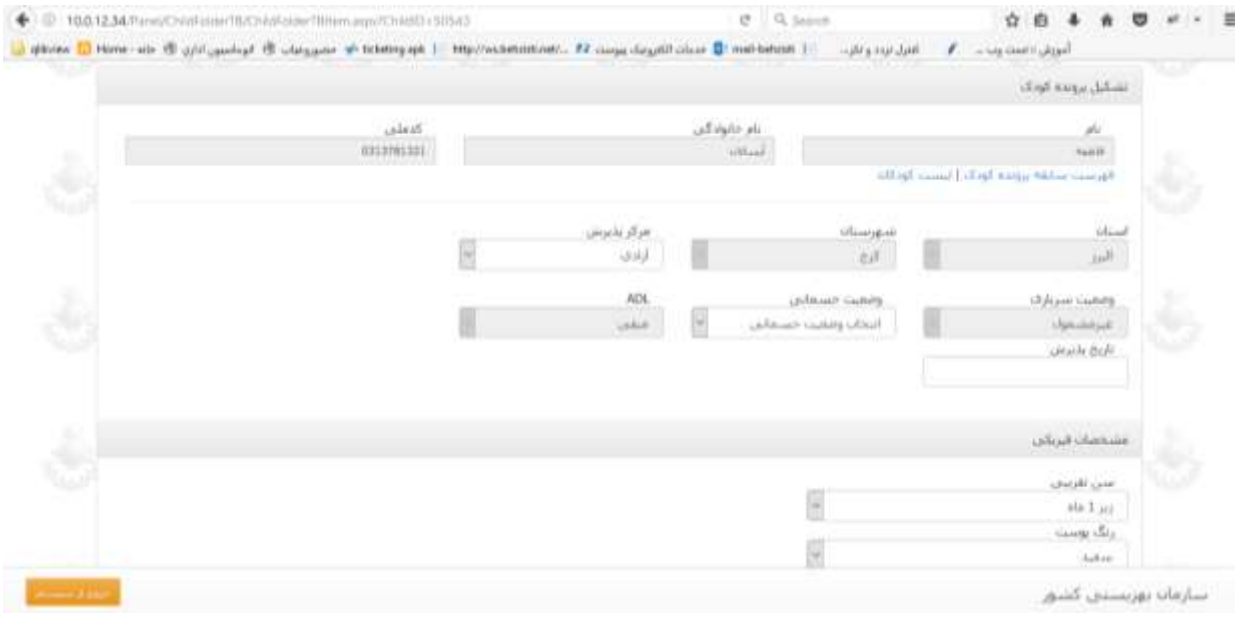

**تصویر 6**

**پس از ثبت پرونده جدید برای کودک فهرست سابقه پرونده کودک نمایش داده می شود .**

#### **اطالعات کودک –لیست پرونده ها**

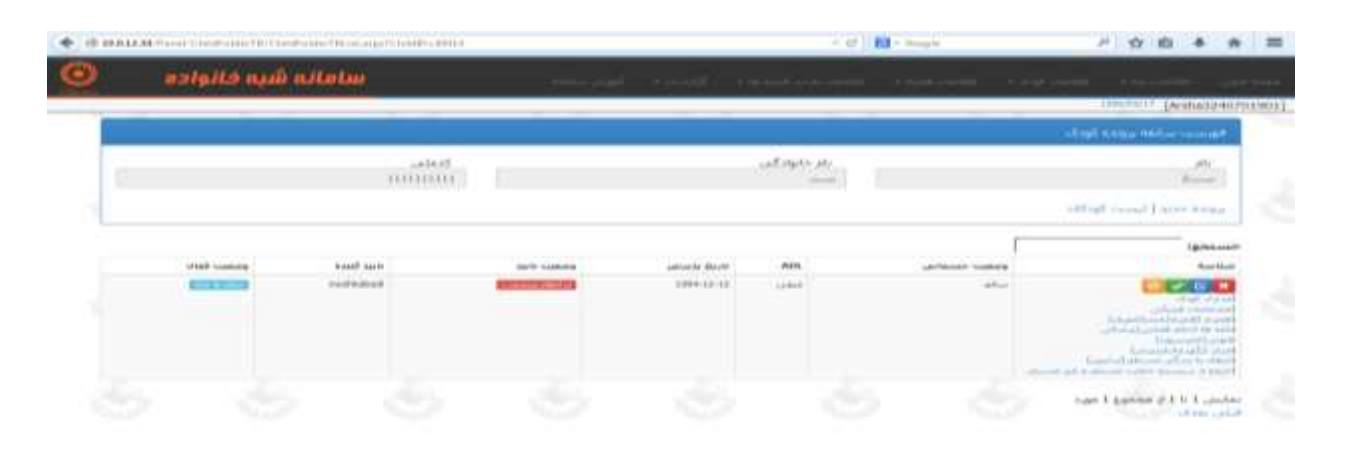

#### **تصویر 7**

**پس از کلیک بر روی گزینه پرونده کودک ، در صورتی که پرونده ای برای کودک ثبت شده باشد تصویر باال را مشاهده خواهید که در این قسمت هم می توانید با کلیک بر روی گزینه های عدم تائید در صورت تایید بودن پرونده ،تائید ،ویرایش اطالعات ،حذف اطالعات وضعیت را مشخص کنید همچنین یکسری زیر گزینه اعم از [مدارک](http://10.0.12.34/Panel/ChildFileTB/ChildFileTBList.aspx?ChildFolderID=20043&ChildID=40014) کودک ، [مشخصات فیزیکی](http://10.0.12.34/Panel/ChildFolderTB/ChildPhysicalBodyTBItem.aspx?ChildFolderID=20043&ChildID=40014) [،همراه \)همراه](http://10.0.12.34/Panel/ChildEscortTB/ChildEscortTBList.aspx?ChildFolderID=20043&ChildID=40014) یابنده [معرف\(،](http://10.0.12.34/Panel/ChildEscortTB/ChildEscortTBList.aspx?ChildFolderID=20043&ChildID=40014)[نامه ها \)حکم قضایی](http://10.0.12.34/Panel/LetterTB/LetterTBList.aspx?ChildFolderID=20043&ChildID=40014) پزشکی قانونی کمیسیون( [،مرکز \)نگهداری](http://10.0.12.34/Panel/HomeTB/HomeTBList.aspx?ChildFolderID=20043&ChildID=40014) پذیرش( [،انتقال به زندگی](http://10.0.12.34/Panel/ReleaseTB/ReleaseTBItem.aspx?ChildFolderID=20043&ChildID=40014)  [مستقل\)ترخیص\(](http://10.0.12.34/Panel/ReleaseTB/ReleaseTBItem.aspx?ChildFolderID=20043&ChildID=40014) [،خروج از سیستم حمایت مستمر و غیر مستمر](http://10.0.12.34/Panel/ChildExitTB/ChildExitTBItem.aspx?ChildFolderID=20043&ChildID=40014) را مشاهده می کنید. تمام موارد اعم از مدارک کودک، مشخصات فیزیکی،همراه و نامه ها باید ثبت و تایید گردد.**

**نکته :پس از ثبت اطالعات فوق می بایست آنرا تایید نمود تا وضعیت آن فعال گردد.**

#### **مدارک کودک**

**هنگام کلیک بر روی گزینه مدارک کودک تصویر زیر را مشاهده می کنید. اگر مدرک جدیدی را بخواهید اضافه کنید با کلیک بر روی گزینه مدرک جدید می توانید مدارک را به این قسمت اضافه کنید.توجه داشته باشید آپلود تصویر کودک در این قسمت الزامی ست با کلیک بر روی لیست**  **پرونده به قسمت قبل یعنی پرونده کودک باز خواهید گشت همچنین با کلیک بر روی لیست کودکان ، به قسمت اول )تصویر 4( باز خواهید گشت.**

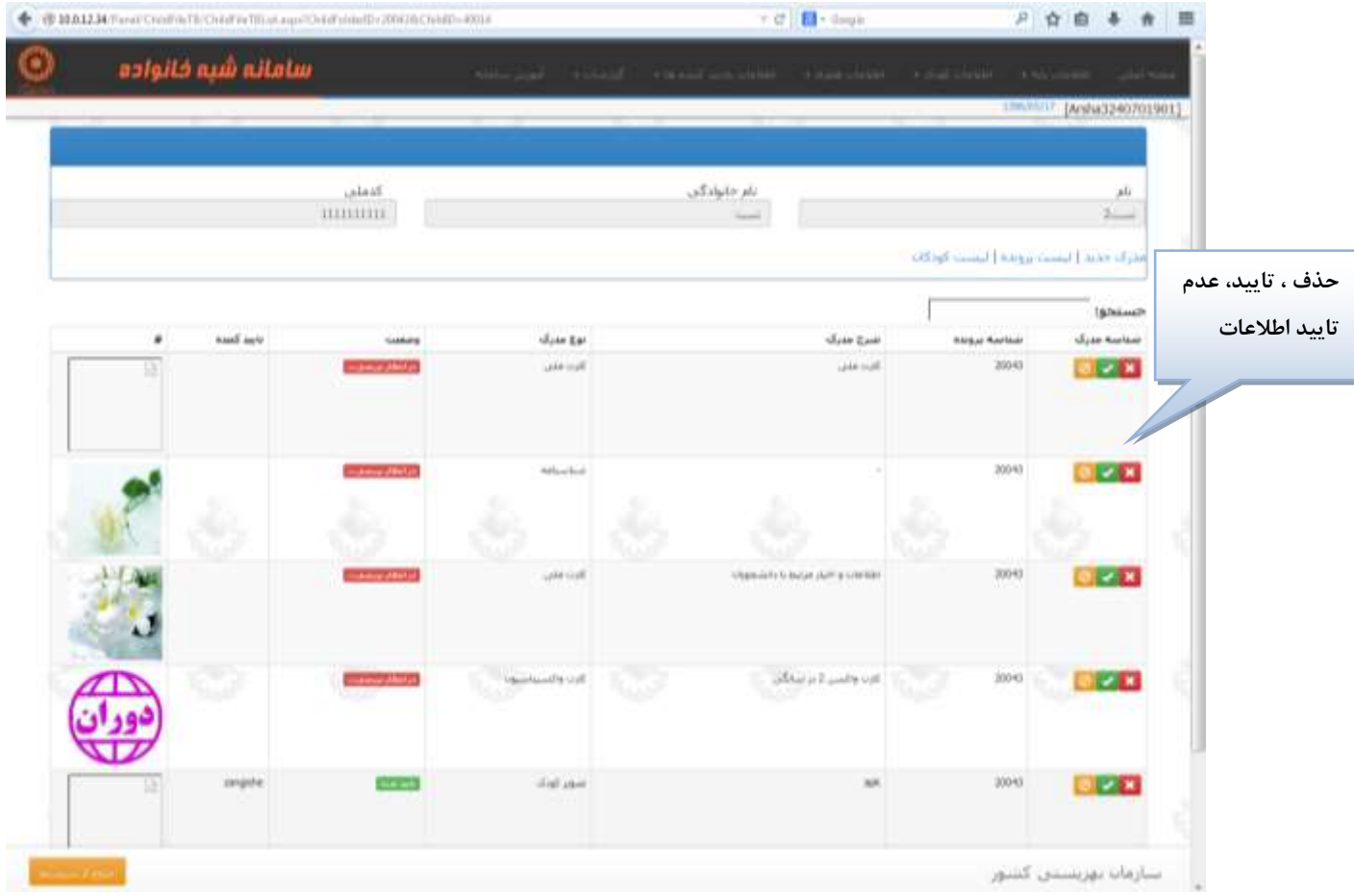

# **[مشخصات فیزیکی](http://10.0.12.34/Panel/ChildFolderTB/ChildPhysicalBodyTBItem.aspx?ChildFolderID=20043&ChildID=40014)**

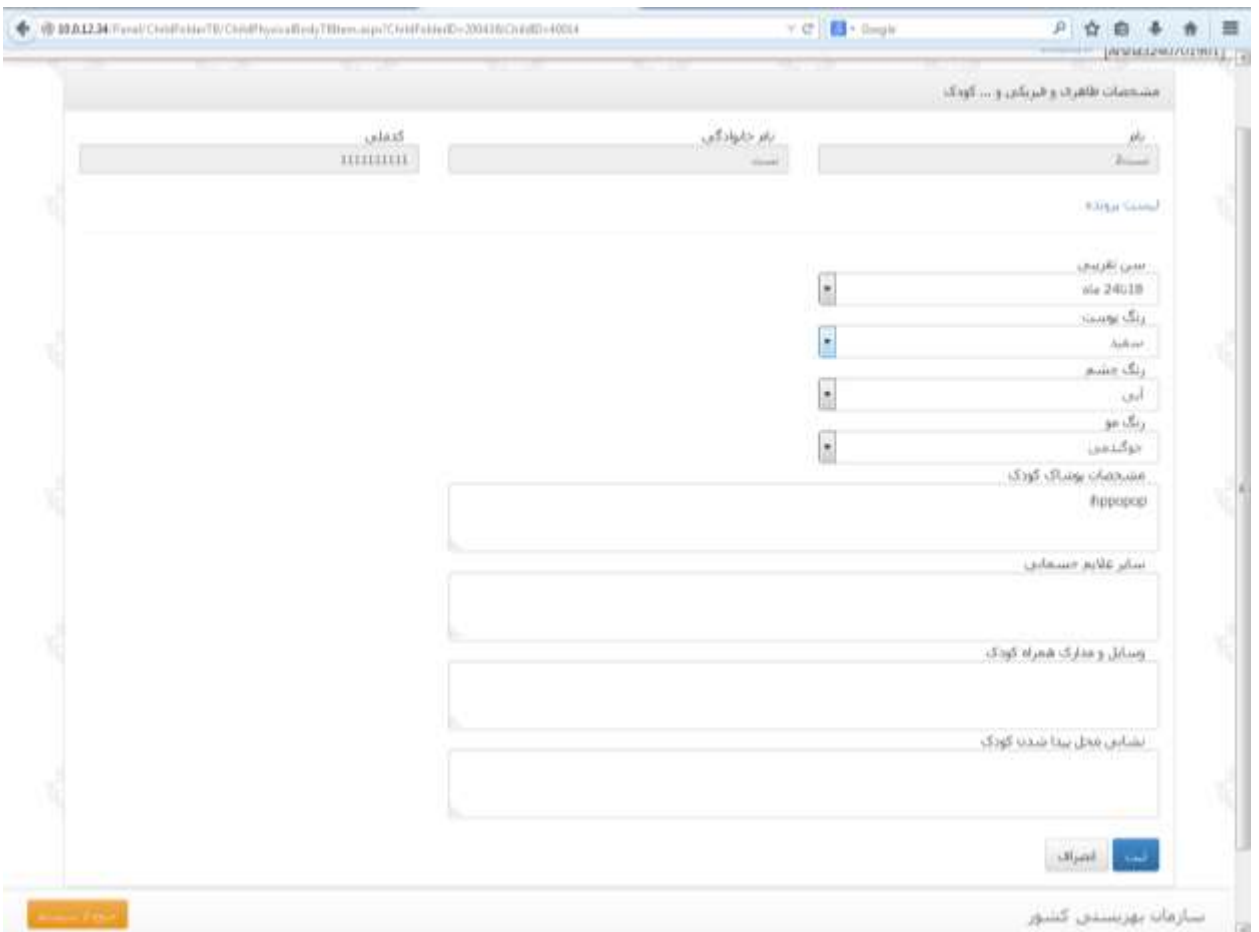

**تصویر 9**

**در این قسمت مشخصات ظاهری و فیزیکی و... کودک مشخص می شود پس از وارد کردن اطالعات بر روی ثبت کلیک نمایید.**

# **[همراه \)همراهیابنده](http://10.0.12.34/Panel/ChildEscortTB/ChildEscortTBList.aspx?ChildFolderID=20043&ChildID=40014) معرف(**

**در این قسمت اطالعات همراه نشان داده می شود، همچنین می توانید با کلیک بر روی گزینه همراه جدید ، همراه جدیدی را اضافه کنید.**

**نکته: ورود اطالعات همراه اجباری است.**

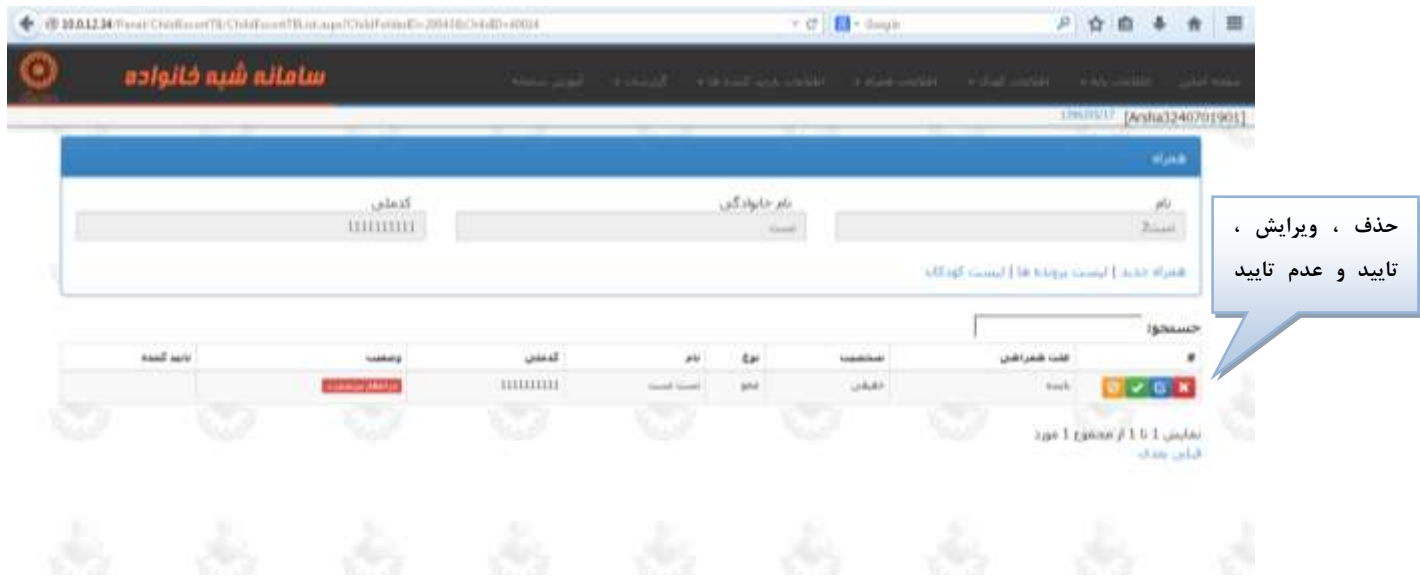

# **[نامه ها \)حکم قضایی](http://10.0.12.34/Panel/LetterTB/LetterTBList.aspx?ChildFolderID=20043&ChildID=40014) پزشکی قانونی کمیسیون(**

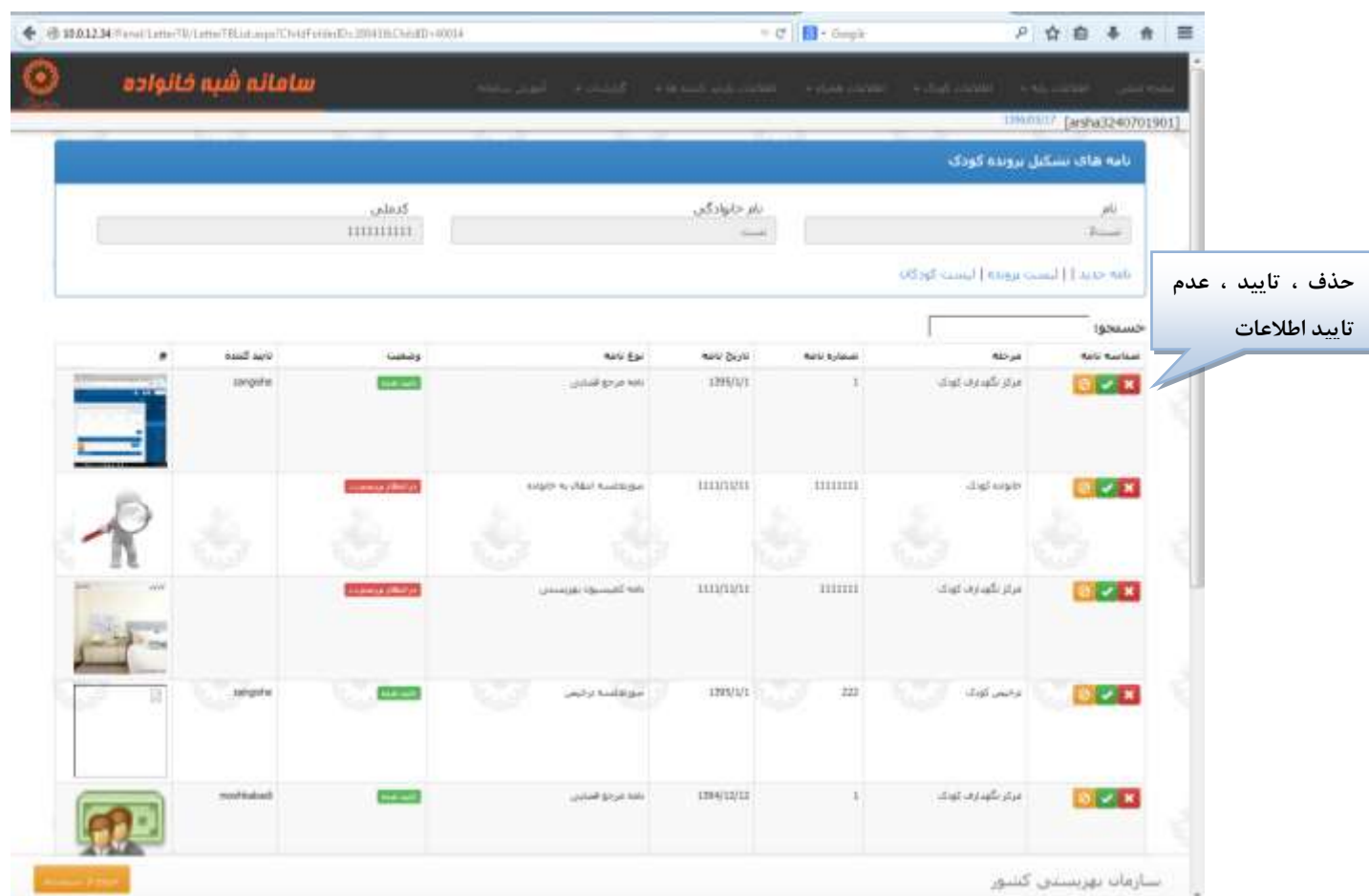

**تصویر 11**

**برای ثبت نامه جدید، بر روی گزینه نامه جدید کلیک نمایید.**

# **[مرکز \)نگهداریپذیرش\(](http://10.0.12.34/Panel/HomeTB/HomeTBList.aspx?ChildFolderID=20043&ChildID=40014)**

**کودک در این مرکز پذیرش شده است .**

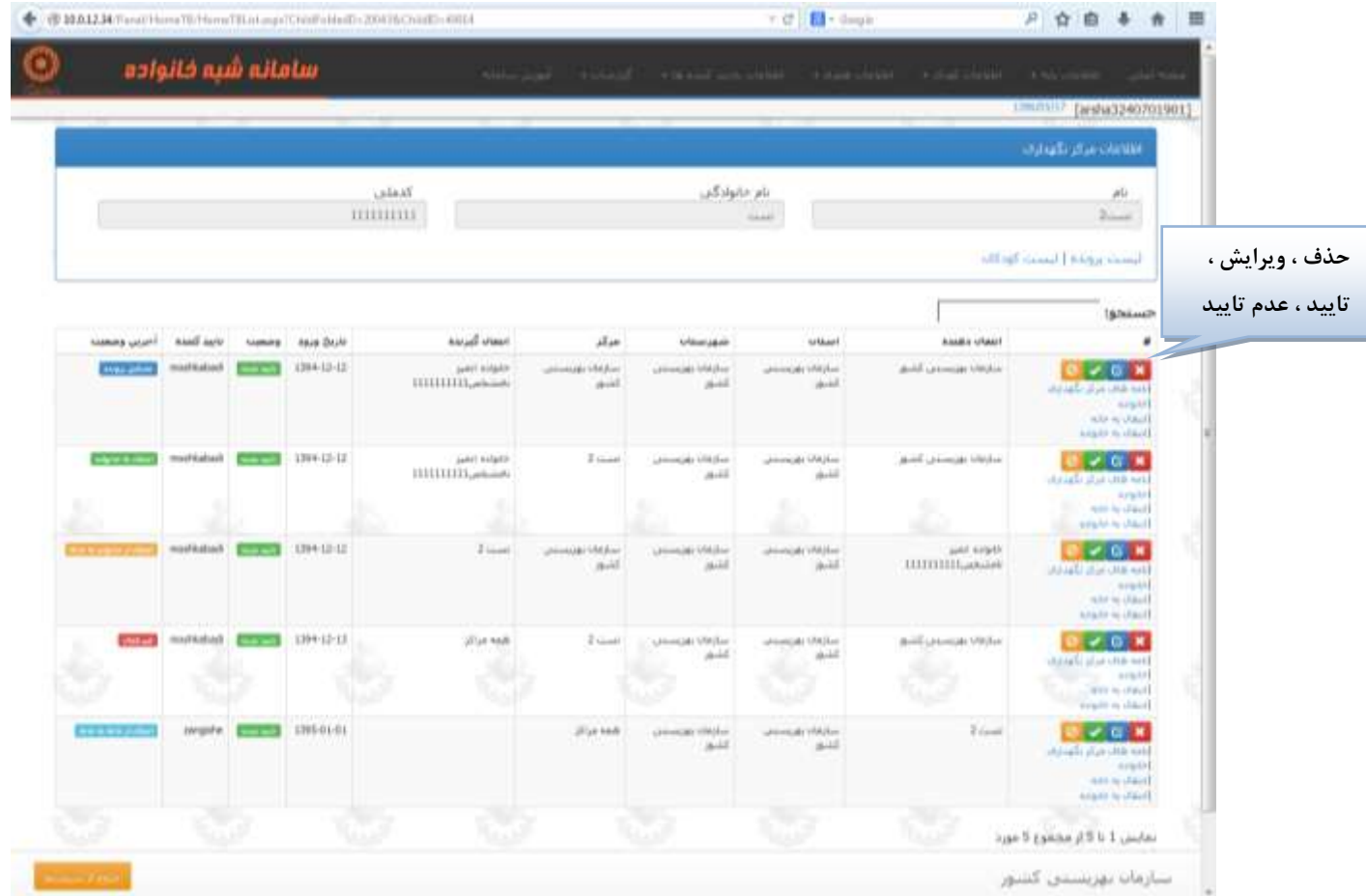

**تصویر 12**

**با کلیک بر روی گزینه مرکز )نگهداری پذیرش( صفحه باال را مشاهده می کنید که پس از مشاهده صفحه باال ، گزینه هایی اعم از [نامه های مرکز نگهداری](http://10.0.12.34/Panel/LetterTB/LetterTBList.aspx?HomeID=10014&ChildFolderID=20043&ChildID=40014) [،خانواده](http://10.0.12.34/Panel/StepchildTB/StepchildTBList.aspx?HomeID=10014&ChildFolderID=20043&ChildID=40014) [،انتقال به خانه](http://10.0.12.34/Panel/HomeTB/HomeTBItem.aspx?FromHomeID=10014&ChildFolderID=20043&ChildID=40014) ، [انتقال به خانواده](http://10.0.12.34/Panel/StepchildTB/StepchildTBItem.aspx?HomeID=10014&ChildFolderID=20043&ChildID=40014) را در زیر دکمه های حذف ، ویرایش ، تایید ، عدم تایید اطالعات مشاهده می کنید.** 

## **مرکز )نگهداری پذیرش(**

## **[نامه های مرکز نگهداری](http://10.0.12.34/Panel/LetterTB/LetterTBList.aspx?HomeID=10014&ChildFolderID=20043&ChildID=40014)**

**با کلیک بر روی این گزینه نامه هایی که کودک در آن مرکز نگهداری می شود را مشاهده خواهید کرد.**

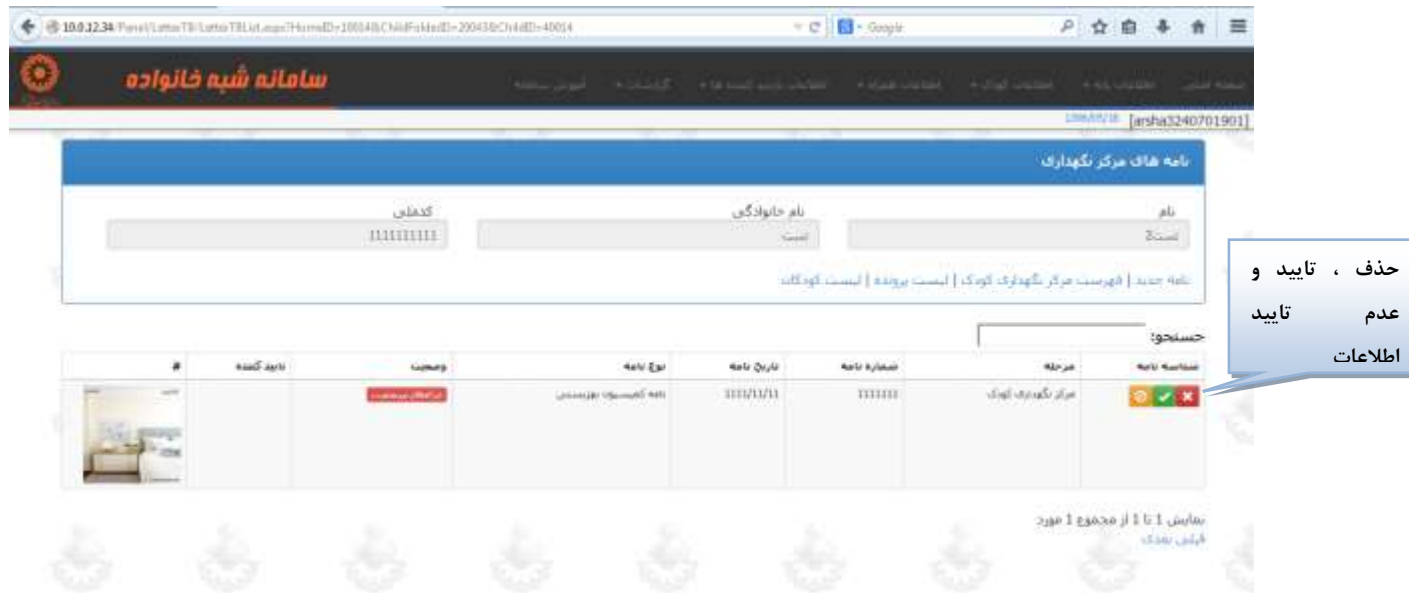

**تصویر 13**

**با کلیک بر روی نامه جدید ، می توانید نامه جدیدی ایجاد کنید. همچنین با کلیک بر روی فهرست مرکز نگهداری کودک به مرحله قبل )تصویر12( باز خواهید گشت.**

**خانواده**

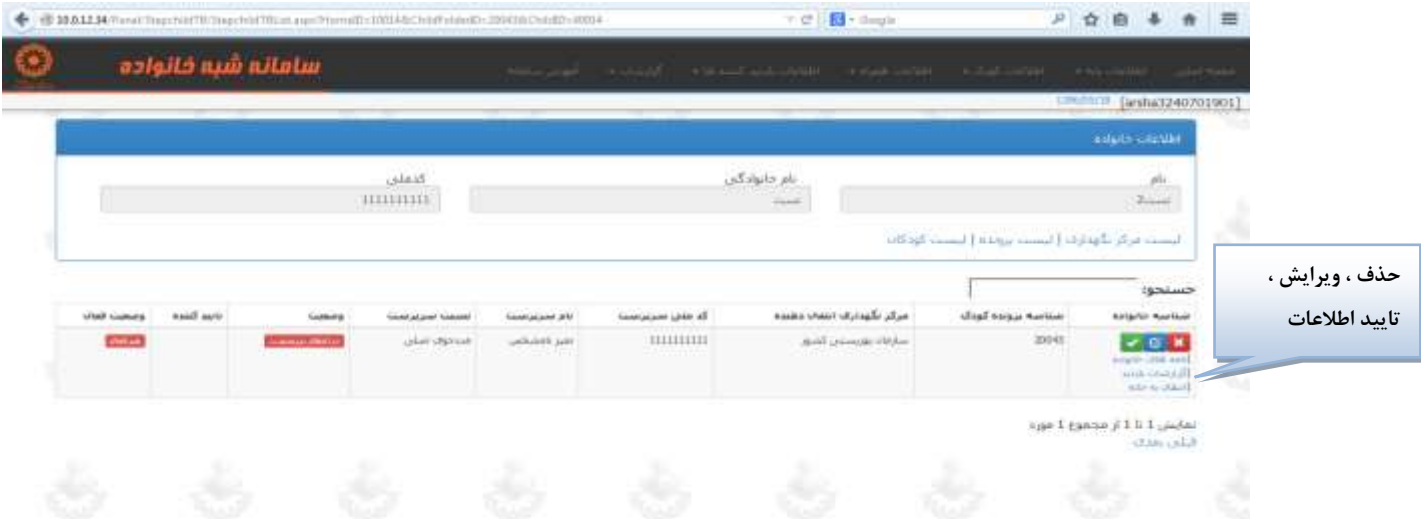

**تصویر 14**

**در این قسمت می توانید اطالعات خانواده را حذف ، ویرایش و یا تایید کنید. در زیر دکمه ها گزینه هایی اعم از [نامه های خانواده](http://10.0.12.34/Panel/LetterTB/LetterTBList.aspx?StepchildID=20123&ChildID=40014&ChildFolderID=20043) ، [گزارشات بازدید](http://10.0.12.34/Panel/VisitTB/VisitTBList.aspx?StepchildID=20123&ChildID=40014&ChildFolderID=20043&HomeID=10014) [،انتقال به خانه](http://10.0.12.34/Panel/HomeTB/HomeTBItem.aspx?FromStepchildID=20123&ChildFolderID=20043&ChildID=40014) را مشاهده می کنید.**

**[نامه های خانواده](http://10.0.12.34/Panel/LetterTB/LetterTBList.aspx?StepchildID=20123&ChildID=40014&ChildFolderID=20043)**

**برای انتقال به خانواده در این قسمت باید نامه ایجاد شود که برای ایجاد نامه بر روی نامه جدید کلیک کنید.**

## **[گزارشات بازدید](http://10.0.12.34/Panel/VisitTB/VisitTBList.aspx?StepchildID=20123&ChildID=40014&ChildFolderID=20043&HomeID=10014)**

**در این قسمت بازدیدکننده اطالعات خود را ثبت می کند . برای ایجاد بر روی بازدید جدید کلیک نمایید.**

# **[انتقال به خانه](http://10.0.12.34/Panel/HomeTB/HomeTBItem.aspx?FromStepchildID=20123&ChildFolderID=20043&ChildID=40014)**

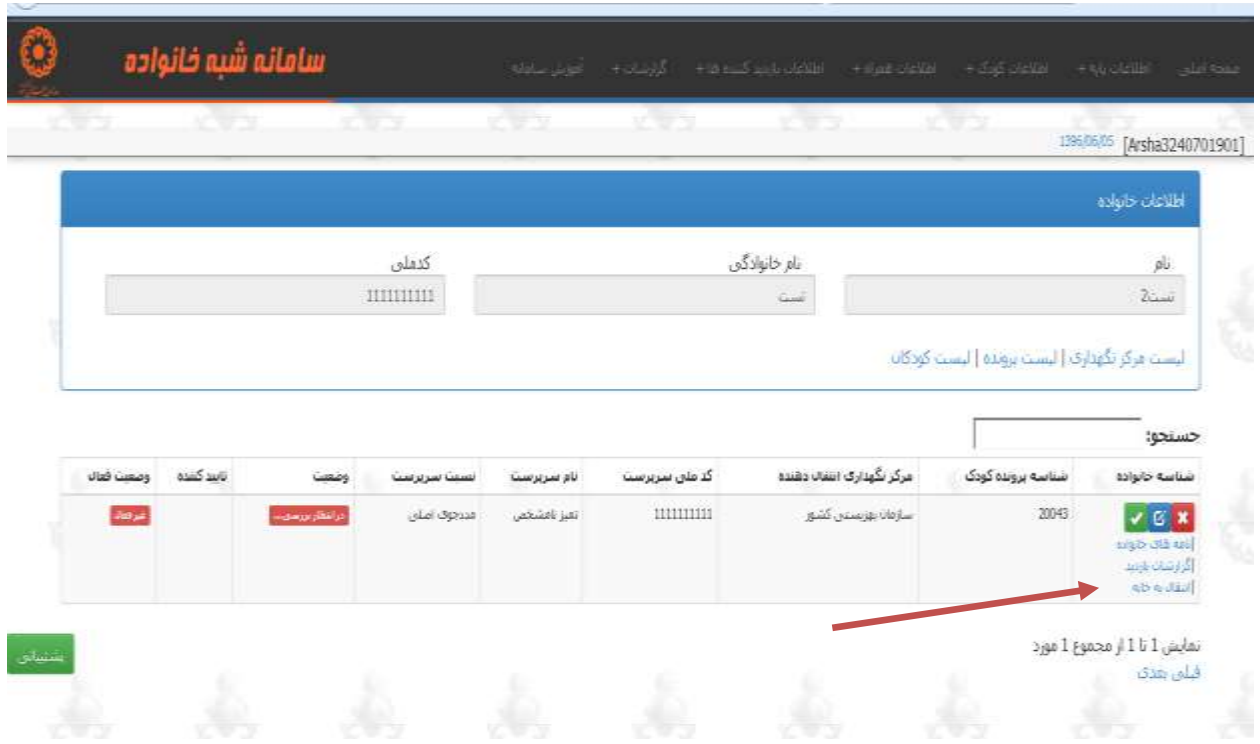

|    | B MALLM/TentiHomeT8/HomeT8hmunps/Fram/Inprinte80x/IIL156Clvkffshba@=289416clvbdb3+4954 |                 |   |                                  |                         | Y O' Bill Coupe            | 戸台自 条 田                                                                         |                                                                    |   |
|----|----------------------------------------------------------------------------------------|-----------------|---|----------------------------------|-------------------------|----------------------------|---------------------------------------------------------------------------------|--------------------------------------------------------------------|---|
| O  | سامانه شيه خانواده                                                                     |                 |   |                                  |                         |                            | and a state of the state of the state of the state of the state of the state of |                                                                    |   |
|    |                                                                                        |                 |   |                                  |                         |                            |                                                                                 | LEGISTOR [#shal240701901]                                          |   |
|    |                                                                                        |                 |   |                                  |                         |                            |                                                                                 | لىت Middle مركز بگهدارك                                            |   |
|    |                                                                                        | islaid.<br>пшпи |   |                                  | تام خانوادگنی<br>total. |                            |                                                                                 | $\begin{array}{c} \mathbf{r} \mathbf{u} \\ \mathbf{v} \end{array}$ |   |
| ٧. |                                                                                        |                 |   |                                  |                         |                            | المسده فركر بالهدارات المست برونده                                              |                                                                    | é |
|    |                                                                                        |                 | × | مرکز نگهداری:<br>$\Delta\mu$ sab | B                       | شهرستان.<br>همه شهرستانها. | $\bullet$                                                                       | Olian                                                              |   |
|    |                                                                                        |                 |   |                                  |                         |                            | عدم نمایل سربرست خانواده<br>×.                                                  | ale di dialo della<br>ALS N 25.6 OUR                               | å |
|    | n e<br>च्या                                                                            |                 |   | "lour                            |                         |                            | <b>RGP</b>                                                                      | البت                                                               | ۹ |

**تصویر 16**

**در این قسمت اگر خانواده به دالیلی دیگر قادر به نگهداری نبود با انتخاب استان و شهرستان ، مرکز نگهداری ، مشخص کردن دلیل انتقال از خانه به خانواده و همچنین وارد کردن تاریخ ورود به خانه از این گزینه برای انتقال کودک از خانه به خانواده اقدام نمایید پس از وارد کردن اطالعات بر روی ثبت کلیک نمایید.**

## **انتقال به خانه**

**در این قسمت اگر فرد به علت پذیرش و یا تغییر سن از یک مرکز به مرکز دیگری منتقل شود از این گزینه استفاده می کنیم.**

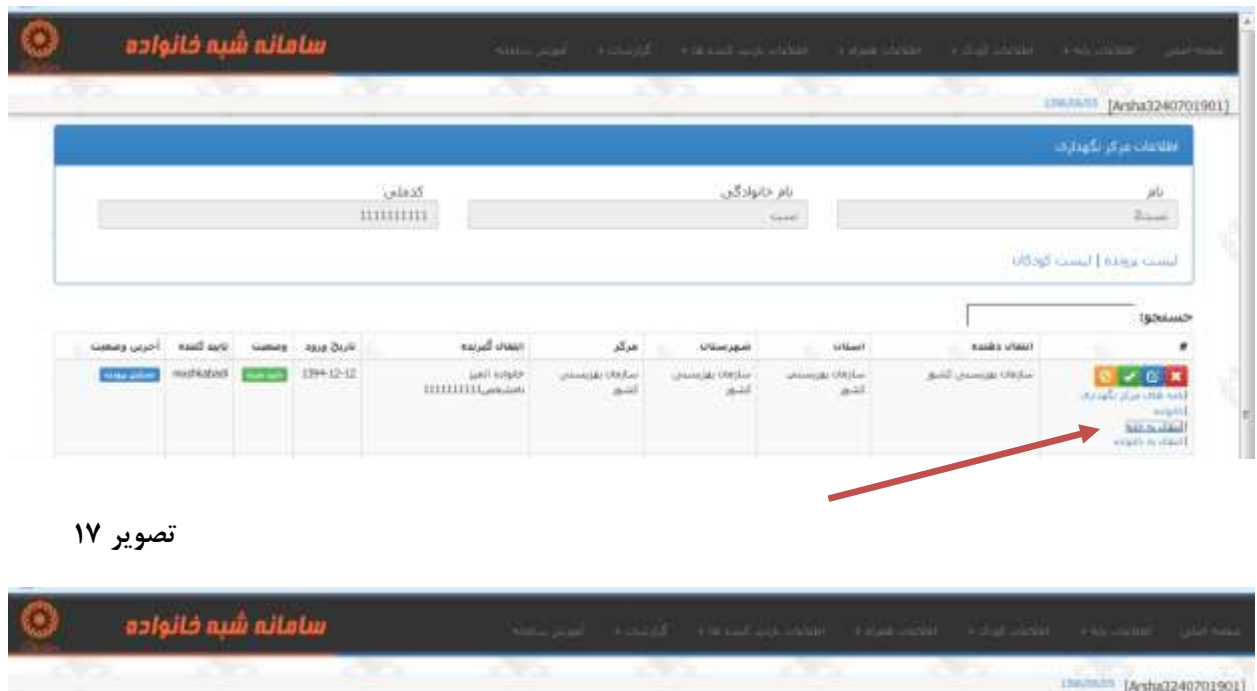

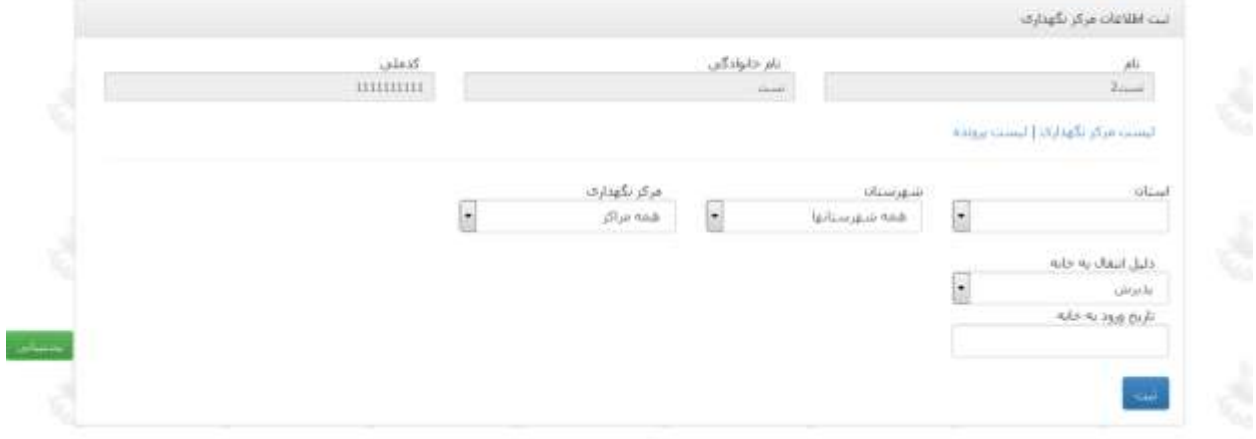

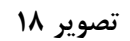

# **[انتقال به خانواده](http://10.0.12.34/Panel/StepchildTB/StepchildTBItem.aspx?HomeID=10014&ChildFolderID=20043&ChildID=40014)**

**در این قسمت اگر فرد بخواهد به خانواده منتقل شود باید به این قسمت مراجعه کرده و اطالعات زیر را تکمیل نماید.**

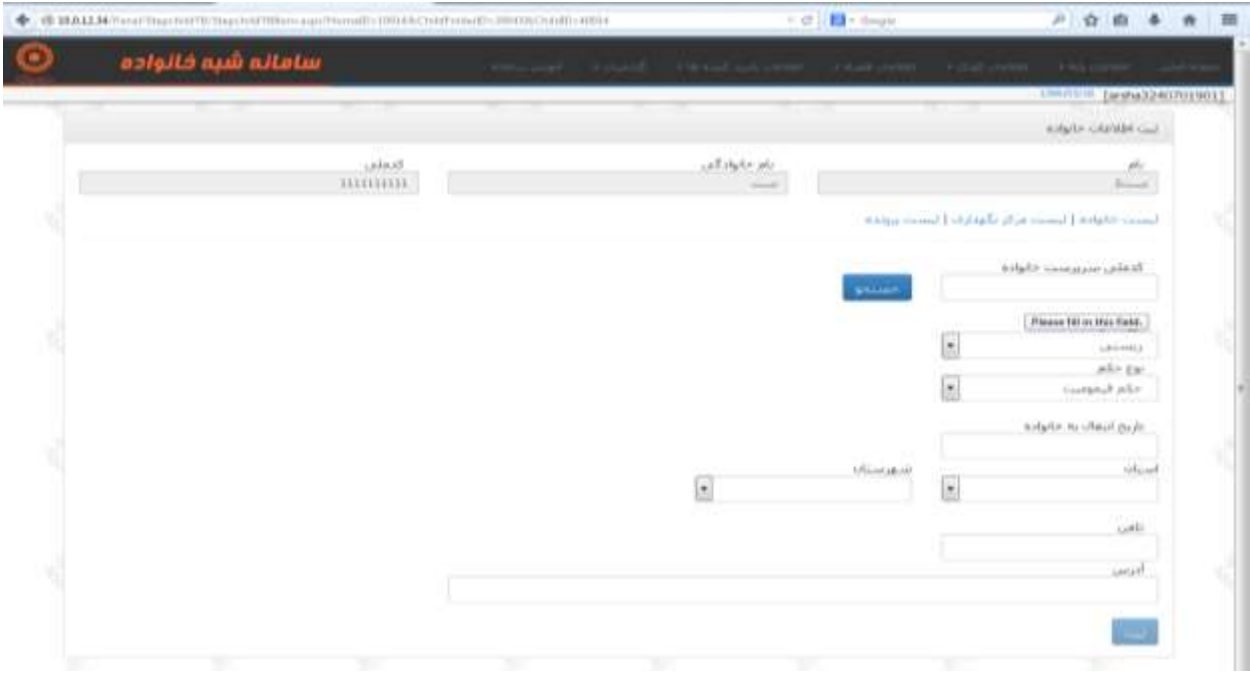

## ا<mark>نتقال به زندگی مستقل(ترخیص)</mark>

**اگر فرد بخواهد زندگی مستقل داشته باشد باید به این قسمت مراجعه شود و اطالعات زیر تکمیل گردد.** 

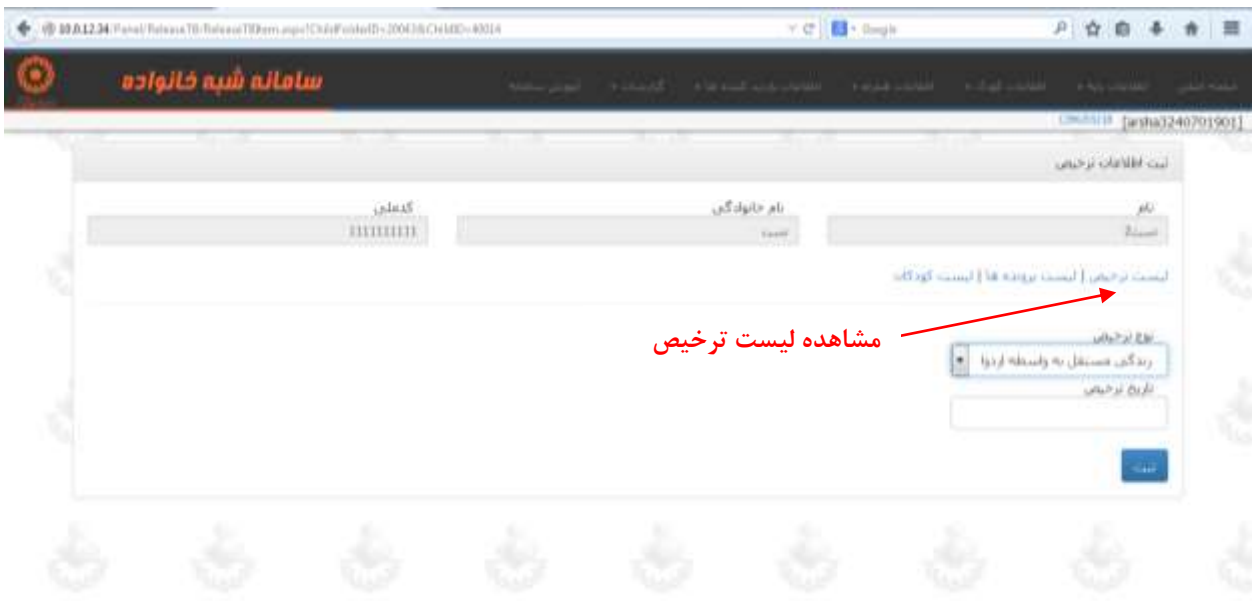

**تصویر 20**

**در اینجا نوع ترخیص و همچنین تاریخ ترخیص مشخص می گردد پس از مشخص شدن بر روی گزینه ثبت کلیک نمایید**.**)برای مشاهده لیست ترخیص از این گزینه استفاده می گردد(.** **[خروج از سیستم حمایت مستمر و غیر مستمر](http://10.0.12.34/Panel/ChildExitTB/ChildExitTBItem.aspx?ChildFolderID=20043&ChildID=40014)**

**اگر فرد از سیستم حمایت مستمر و غیر مستمر خارج شد به این قسمت مراجعه کرده و اطالعات زیر اعم از نوع خروج ، علت خروج و همچنین تاریخ خروج را تکمیل کرده و بر روی ثبت کلیک نمایید. )برای مشاهده لیست خروج بر روی گزینه لیست خروج کلیک نمایید. (**

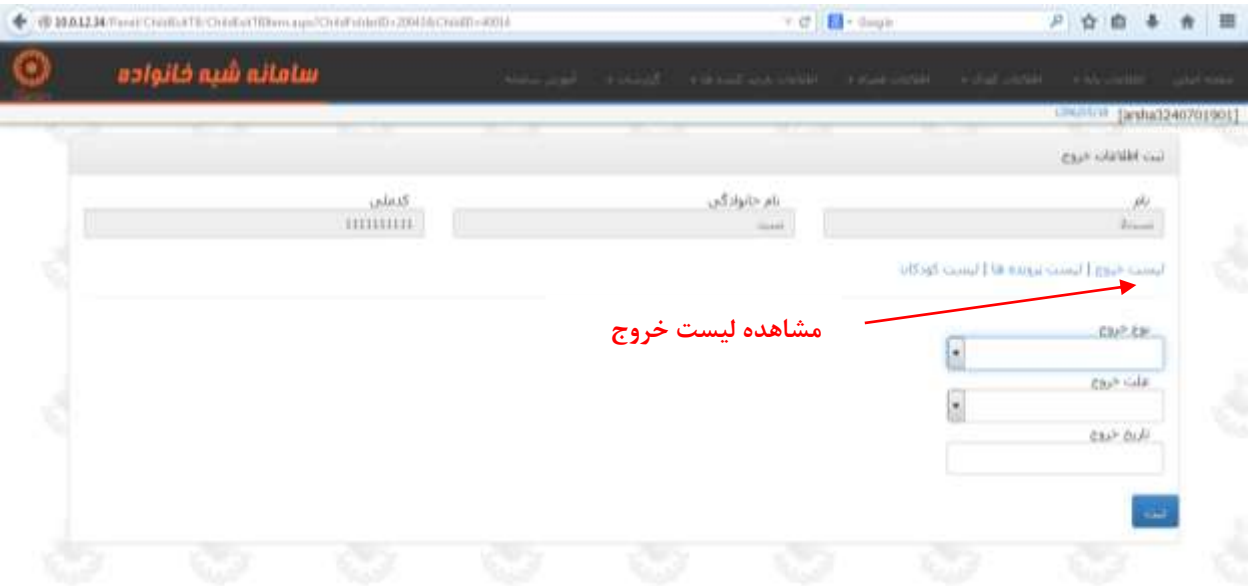

**تصویر 21**

## **اطالعات همراه– همراه جدید**

**در این صفحه فیلدهای مربوطه را با توجه به مشخصات همراه تکمیل و ثبت کنید.**

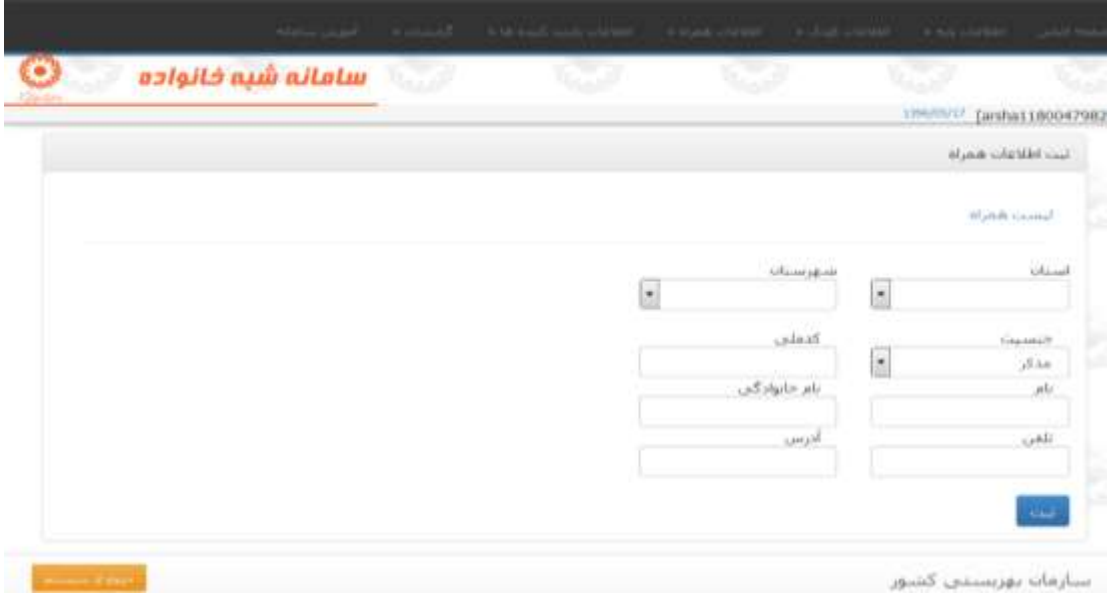

**تصویر 22**

**اطالعات همراه - لیست همراه**

**از منوی اطالعات همراه گزینه لیست همراه را انتخاب کرده از این لیست میتوان اطالعات آن راحذف ،تایید ،عدم تایید و یا ویرایش نمود.**

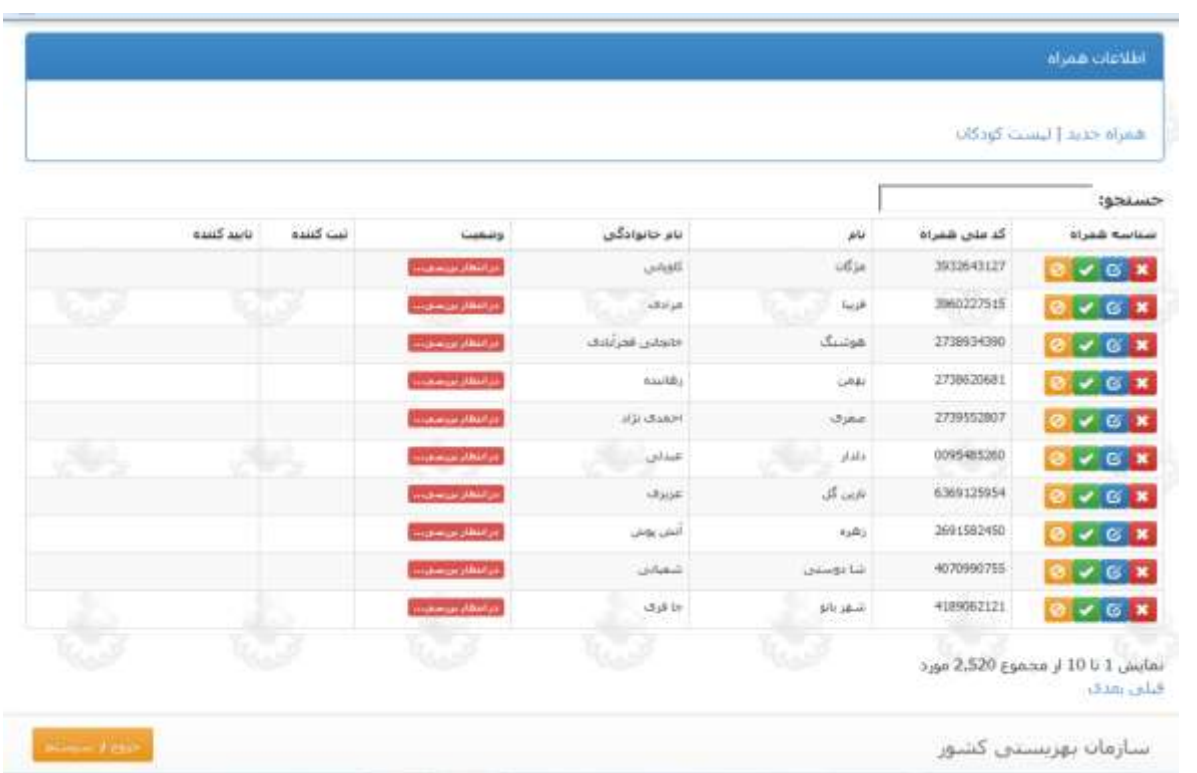

**نمودار**

**برای مشاهده مراحل روند پرونده کودک از فهرست کودکان برای کودک مورد نظرروی گزینه نمودار کلیک کرده و نمایش داده می شود.**

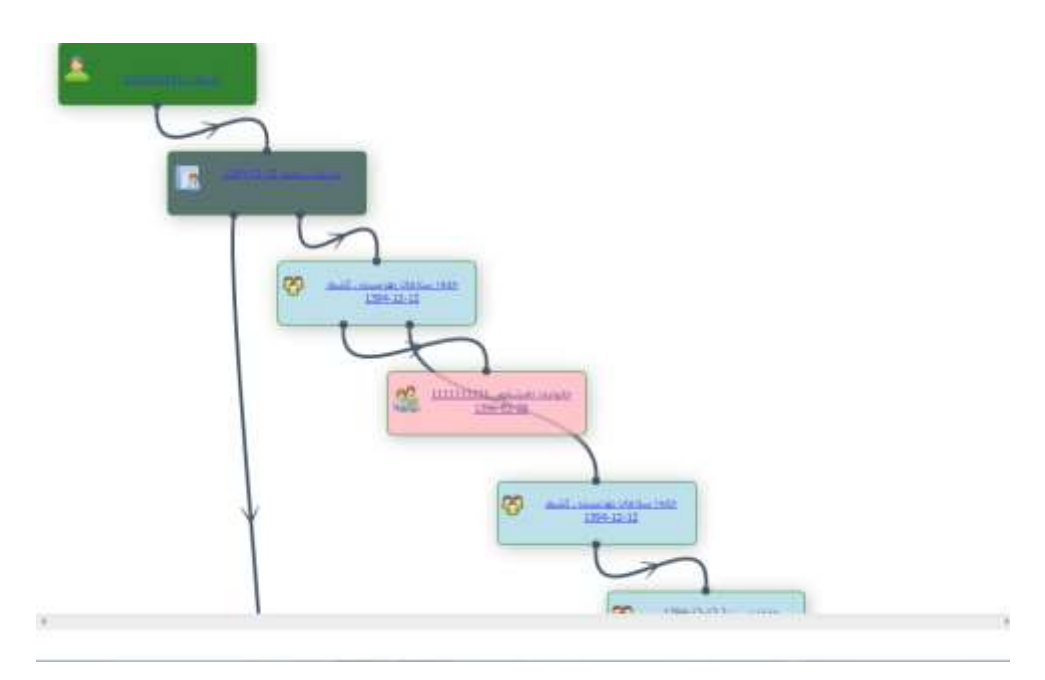

**با کلیک روی هر مرحله می توان اطالعات ثبت شده آن را مشاهده کرد.**

### **ثبت بیماری**

**برای ثبت بیماری از فهرست کودکان برای کودک مورد نظر روی گزینه ثبت بیماری کلیک کنیدو با توجه به فیلدهای نمایش داده شده بیماری آن را ثبت کنید.**

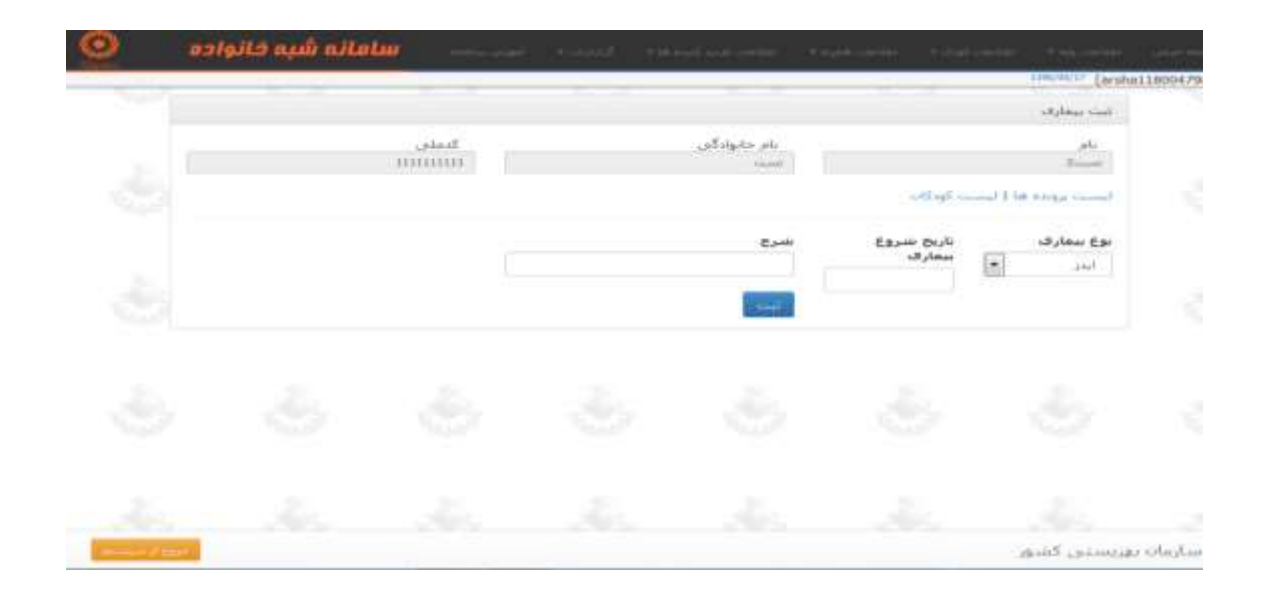

## **کمک های موردی مالی**

**برای ثبت کمک های موردی مالی از فهرست کودکان برای کودک مورد نظر روی گزینه کمک های موردی مالیکلیک کنیدو با توجه به فیلدهای نمایش داده شده آن را ثبت کنید.**

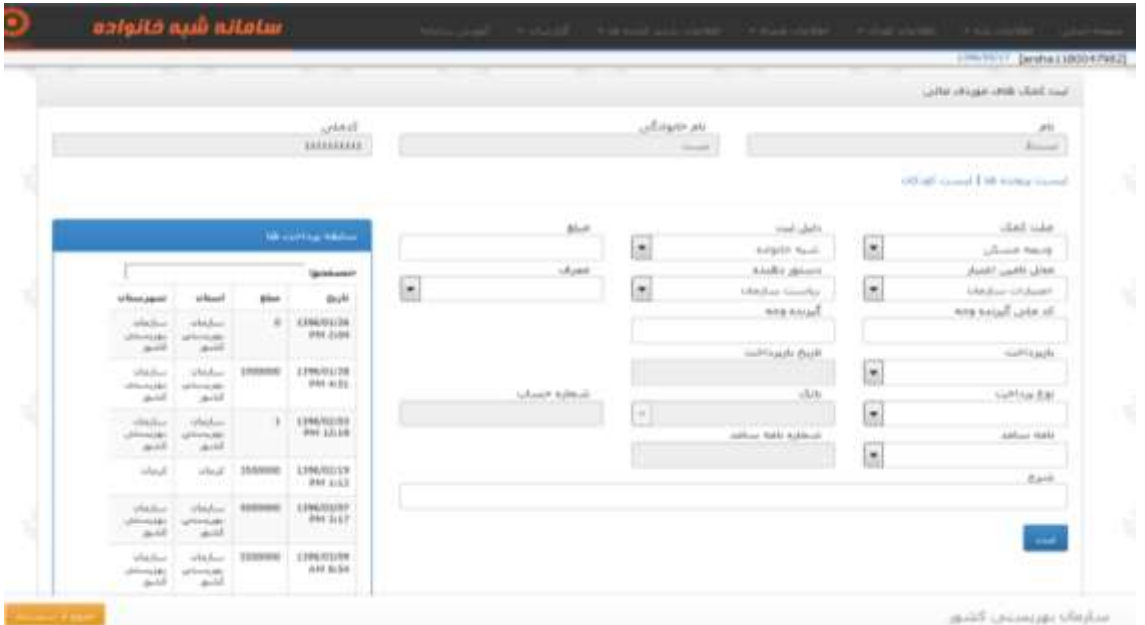

**تصویر 25**

# **[کمک های غیر مالی](http://10.0.12.34/Panel/Stocks/RegisterService.aspx?ChildID=40014)**

**برای ثبت کمک های غیرمالی به این قسمت مراجعه کرده اطالعات زیر را تکمیل کرده و بر روی گزینه ثبت کلیک نمایید.**

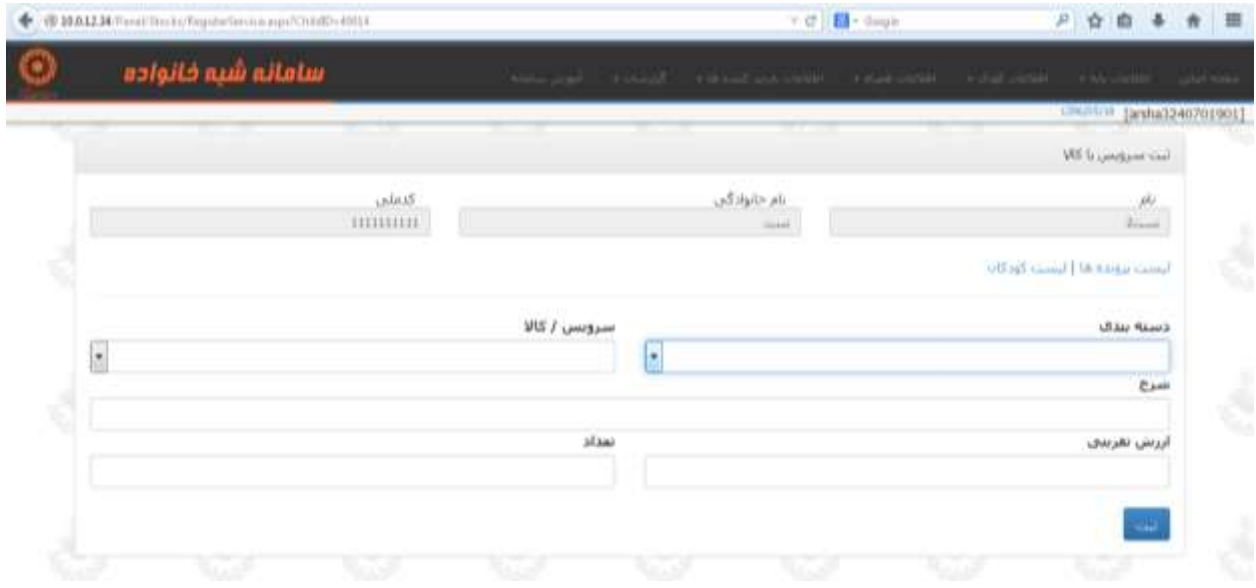